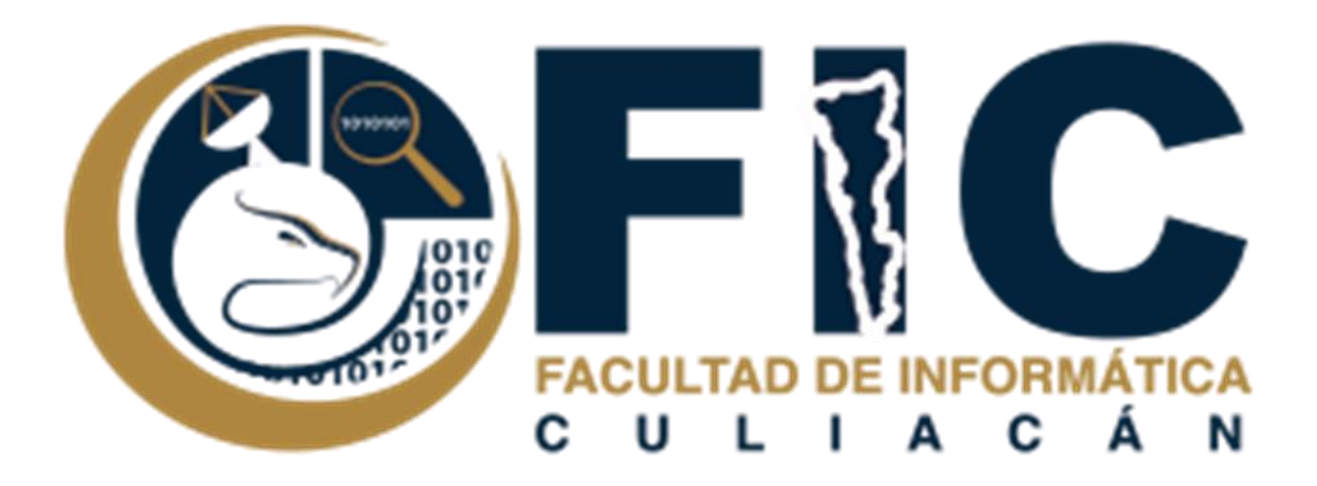

## **Manual de Auto Respuesta de Correo Electrónico.**

CORREOS ELECTRÓNICOS INSTITUCIONALES.

Departamento de Desarrollo Web Facultad de Informática Culiacán

**─**

## **Contenido**

<span id="page-1-0"></span>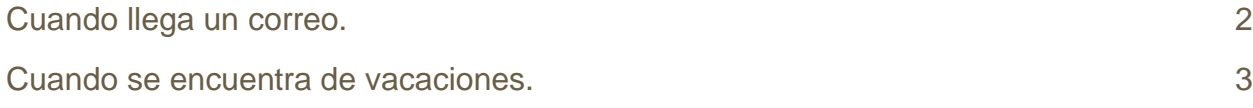

## **Cuando llega un correo.**

Se trata de enviar una respuesta automática a los mensajes entrantes.

Para poderla activarla se deberá realizar lo siguiente:

1. Ir a la parte de configuración de tu correo electrónico institucional.

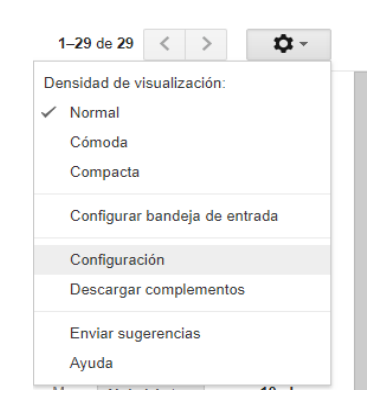

2. En el apartado de "General" se encuentra la sección de respuesta automática deberás habilitarla ya que se encuentra inhabilitada, una vez habilitada deberás especificar el periodo, escribir el asunto y el mensaje.

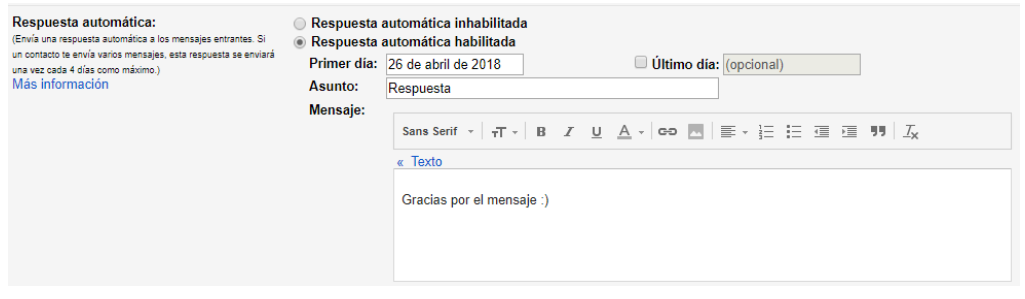

- 3. A continuación, la respuesta automática te da dos opciones:
	- Podrás seleccionar la que gustes Enviar respuesta solo a mis contactos Enviar respuesta solo a las personas de Facultad de Informática Culiacán (o ambas), y deberás guardar Guardar cambios | Cancelar cambios.
	- Nota: Si tienes una firma, esta aparecerá al final de tu respuesta automática.
- 4. Te aparecerá de esta forma en la parte superior de tu correo:
	- Tu decidirás si lo cancelas Respuesta Finalizar ahora Configuración de vacaciones antes o hasta que finalice el periodo que seleccionaste en configuración.

## <span id="page-3-0"></span>**Cuando se encuentra de vacaciones.**

Si te encuentras de vacaciones y no puedes usar tu cuenta de correo electrónico institucional, esta es una buena opción ya que puedes configurar una respuesta automática para informar automáticamente a las personas que te escriban de que no puedes contestarles en ese momento. Cuando alguien te envíe un mensaje, recibirá un correo con la contestación que hayas escrito en tu respuesta automática.

- 1. De igual manera como la auto respuesta, debes ir a configuración y desplazarte hasta abajo, en el apartado de respuesta automática.
- 2. En dicho apartado deberás habilitar el último día para poder especificar un periodo por varios días, escribir el asunto y el mensaje.

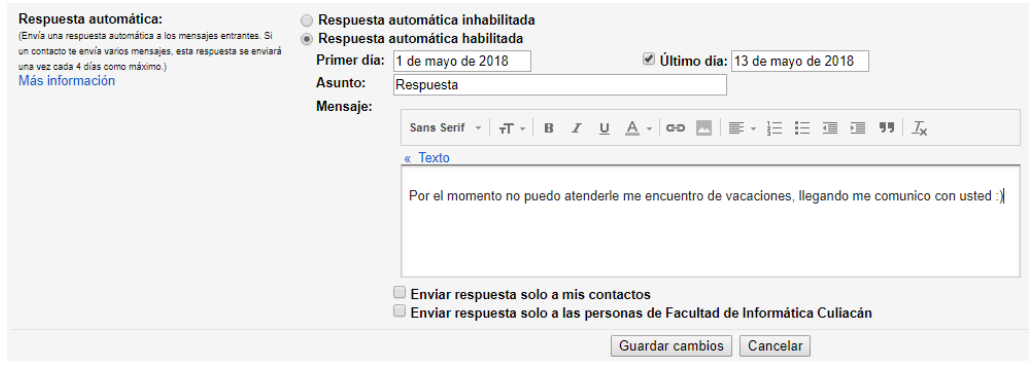

3. Podrás seleccionar a quienes se enviará dicha respuesta de correo, tienes dos opciones puedes seleccionar la que gustes o de igual manera ambas y darás clic en guardar cambios.

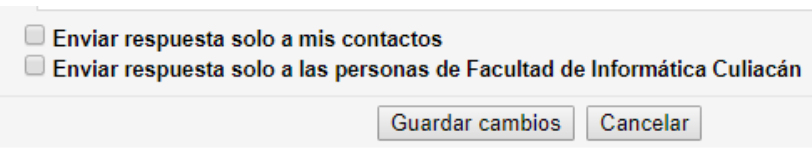